# La logitud

## L' Suffrage Web

### • **LES INSCRIPTIONS D'OFFICE.**

## INTRODUCTION :

- ➢ L'INSEE procède à l'inscription d'office dans le Répertoire Electoral Unique (REU) des jeunes qui vont atteindre leur majorité et des personnes majeures qui viennent d'acquérir la nationalité française.
- ➢ L'INSEE vous informe de ces inscriptions sous la forme de "Notifications".

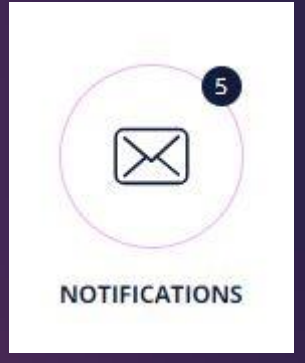

## FONCTIONNEMENT : 3

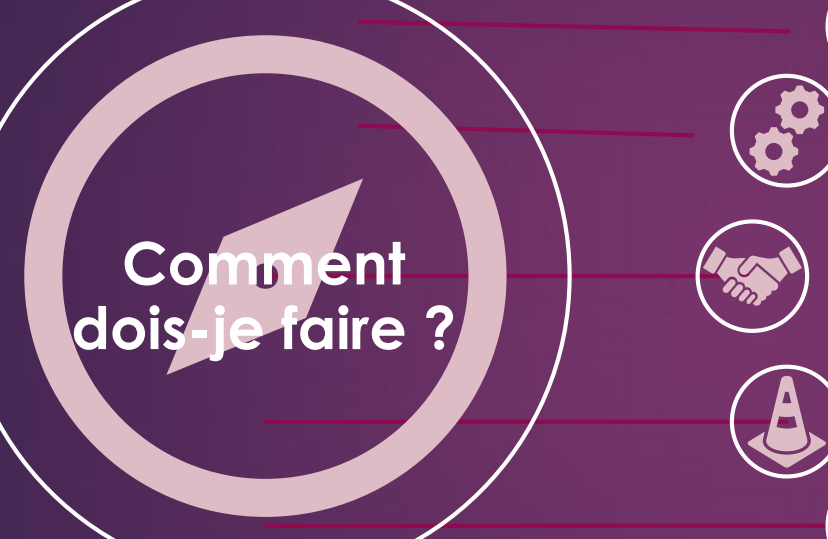

Notification **Traiter S**Inscrire **Corriger Editer** 

## FONCTIONNEMENT : Je recherche les inscrits d'office.

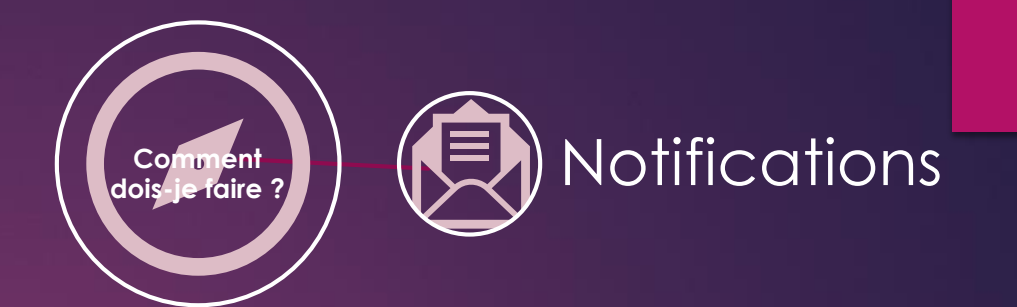

4

➢ La rubrique "Notifications" est un système qui vous présente tous les messages du REU.

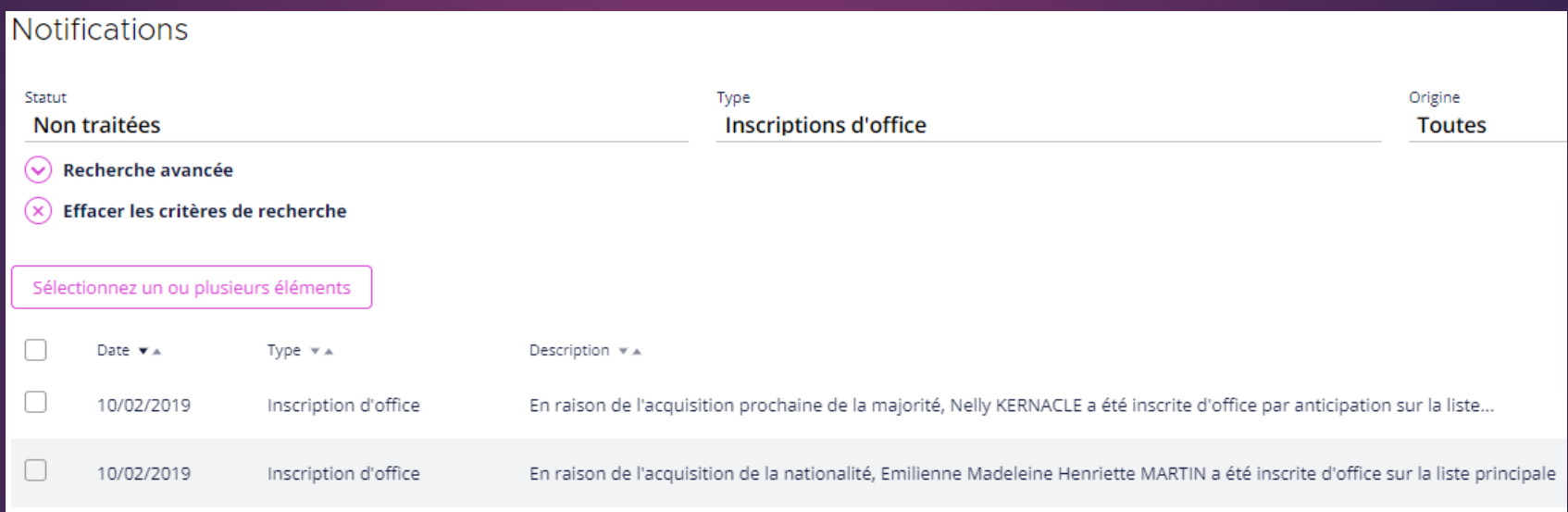

## FONCTIONNEMENT : Je recherche les inscrits d'office.

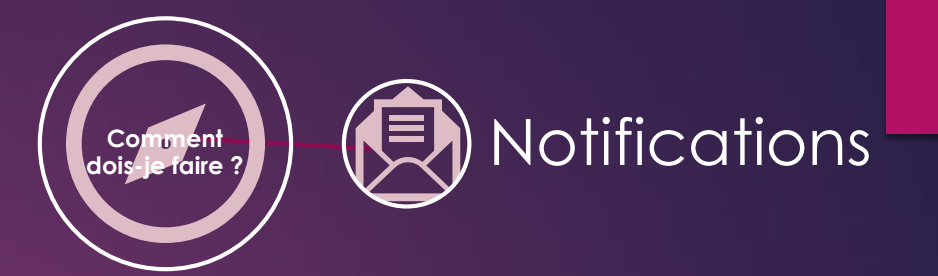

5

➢ Ce système de notification permet de rechercher toutes les inscriptions d'office envoyées par L'INSEE.

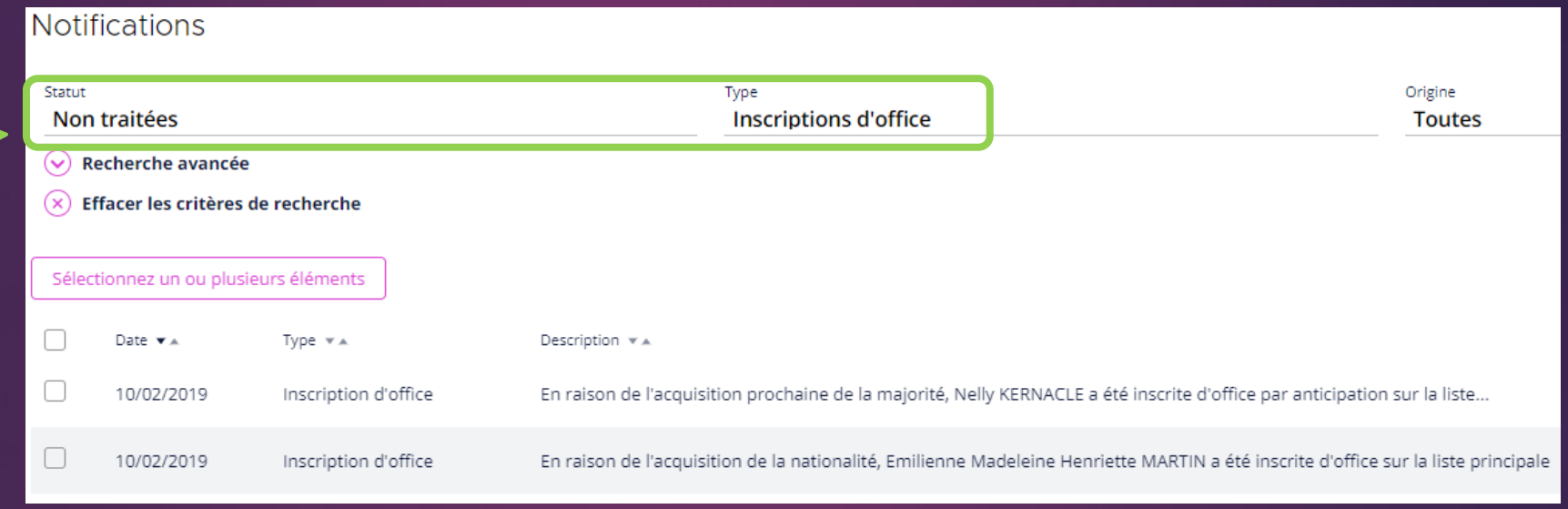

Renseigner les champs "Statut" et "Type" (Statut = Non traitées ; Type = Inscription d'office) ;

 $\triangleright$  La liste des inscrits d'office s'affiche ;

➢ Le traitement de cette liste est nécessaire et permet la création de l'électeur sur la liste électorale.

FONCTIONNEMENT : Je traite les inscrits d'office (traitement par lot).

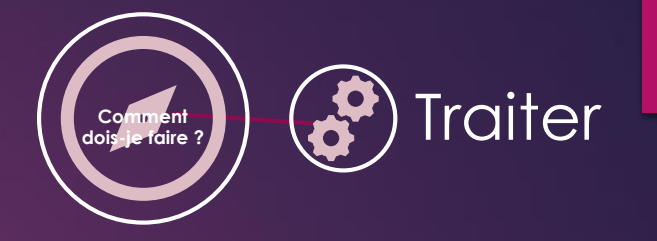

6

➢ Le traitement des notifications s'effectue individuellement ou par lot.

#### Traitement par lot.

Pour le traitement par lot :

- $\triangleright$  Cocher votre choix ;
- ➢ Cliquer "Traiter".

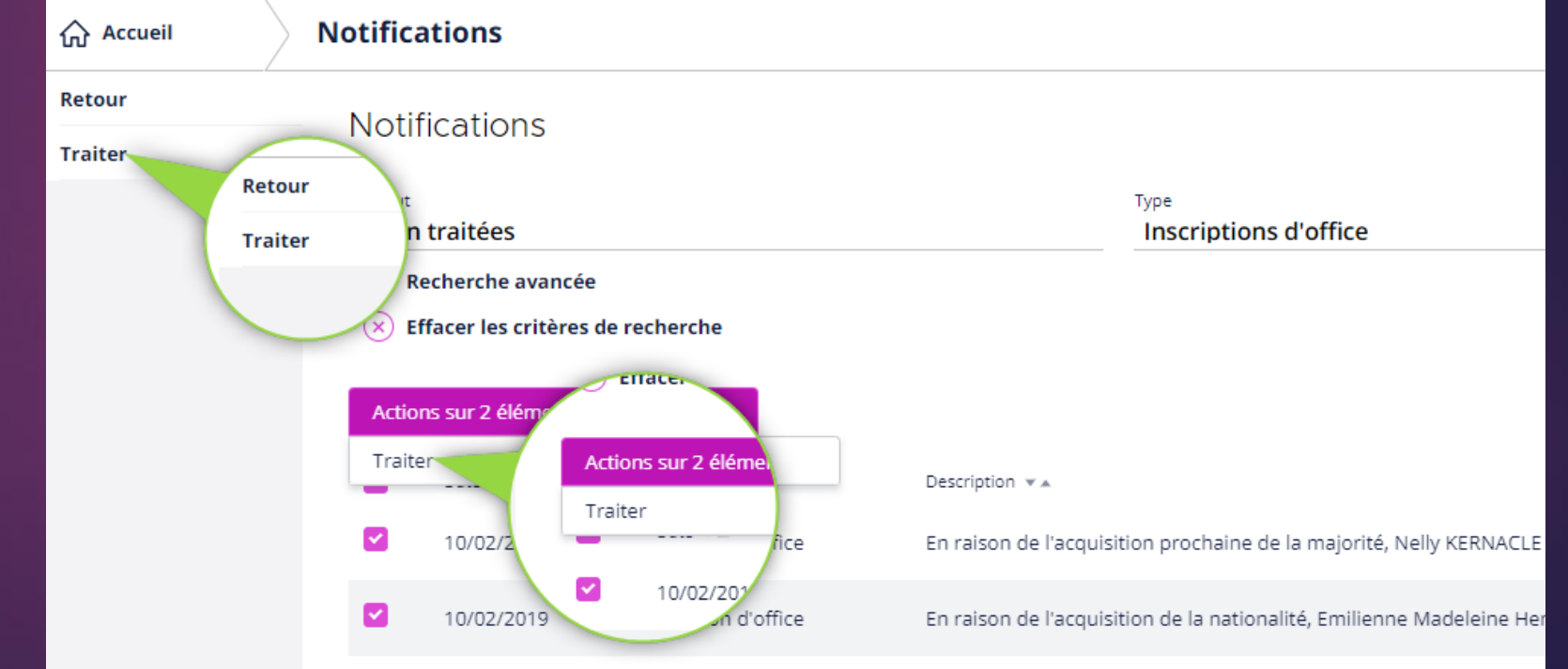

## FONCTIONNEMENT : Je traite les inscrits d'office. (Traitement individuel)

#### Traitement individuel.

Pour le traitement individuel :

• Sélectionner un administré par un clic sur sa ligne.

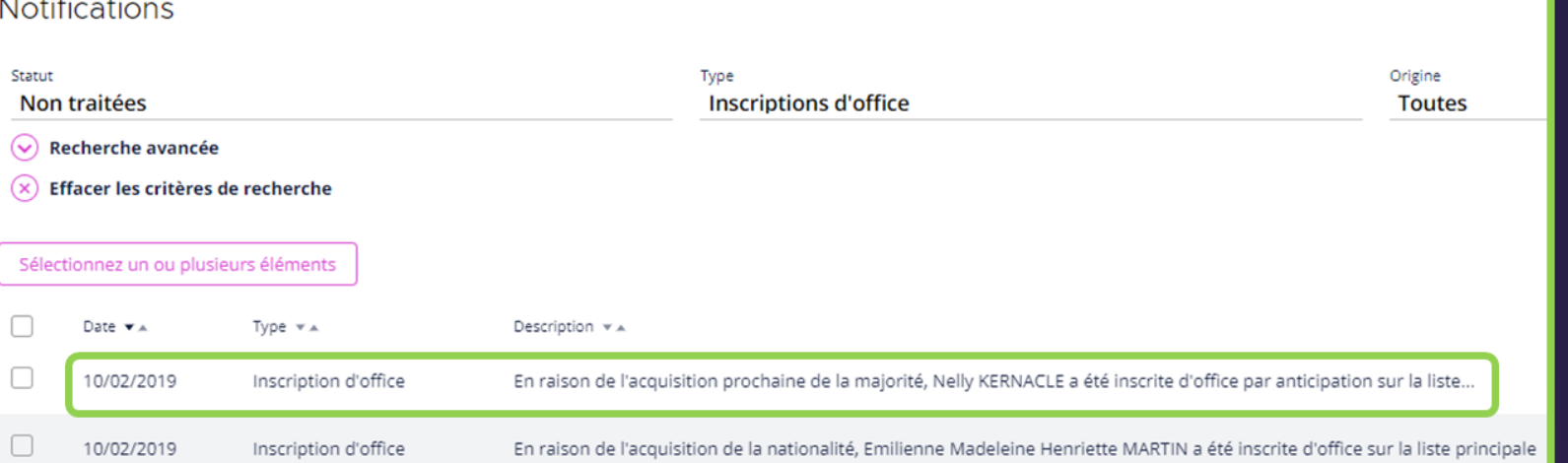

**Comment** 

7

**Traiter** 

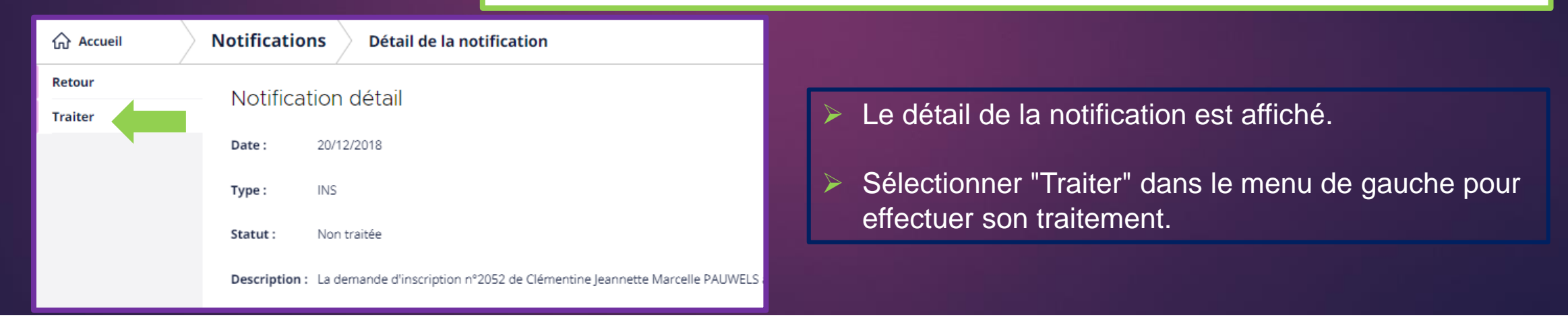

## FONCTIONNEMENT : Je recherche les inscrits d'office.

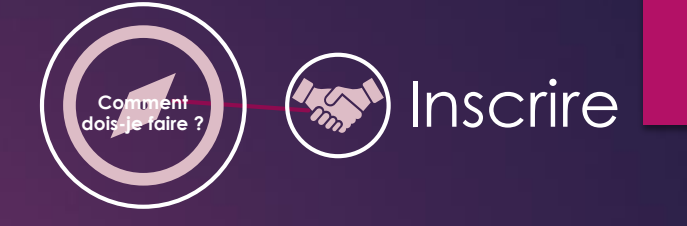

- ➢ Le traitement des notifications des "Inscriptions d'office", génère un ou des électeurs dans le module "Electeurs", il faut utiliser la recherche avancée pour les retrouver (exemple de recherche ci-dessous).
- ➢ Les jeunes électeurs avec le statut "Inactif" passeront "Actif" le lendemain de leur majorité.

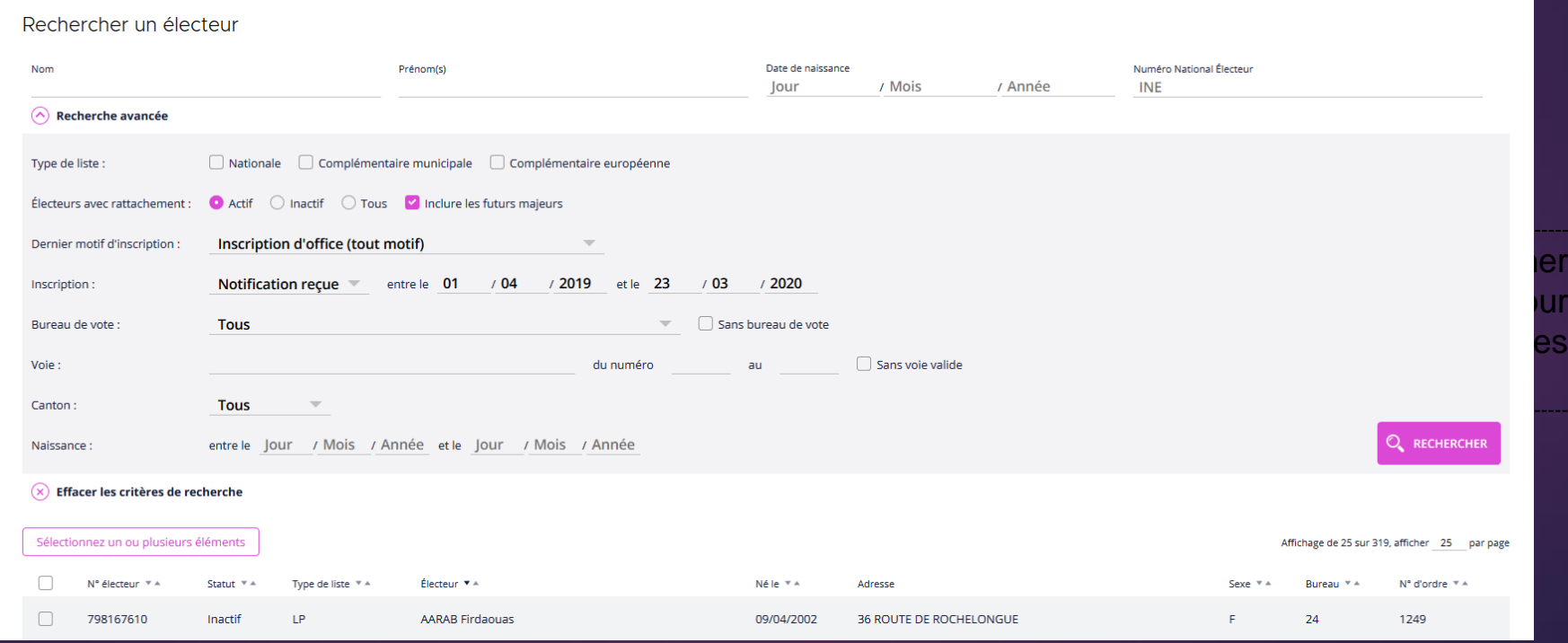

## VÉRIFICATION : INFORMATIONS ERRONÉES.

➢ Les inscrits d'office comportent pour certains, des informations erronées (adresse) ou absentes (bureau de vote). Dans ce dernier cas, vous avez une alerte sur le bouton " Électeurs " sur la page d'accueil de Suffrage Web sous forme de chiffre noir, indiquant le nombre d'électeurs sans bureau de vote ainsi qu'une alerte directement dans le bouton " Électeurs ".

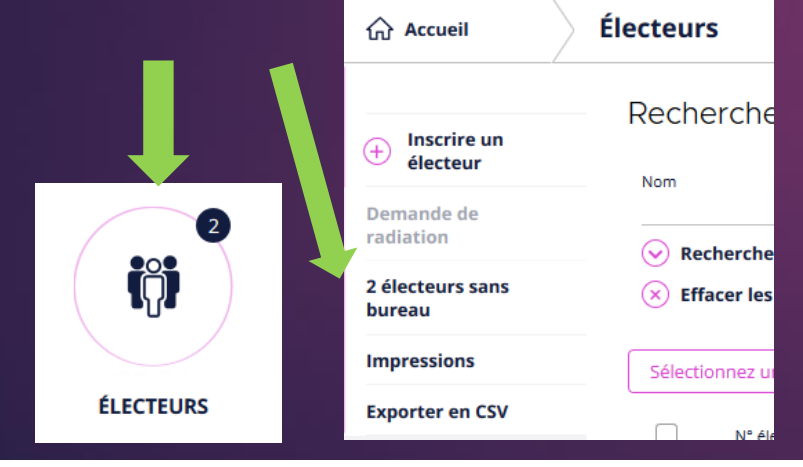

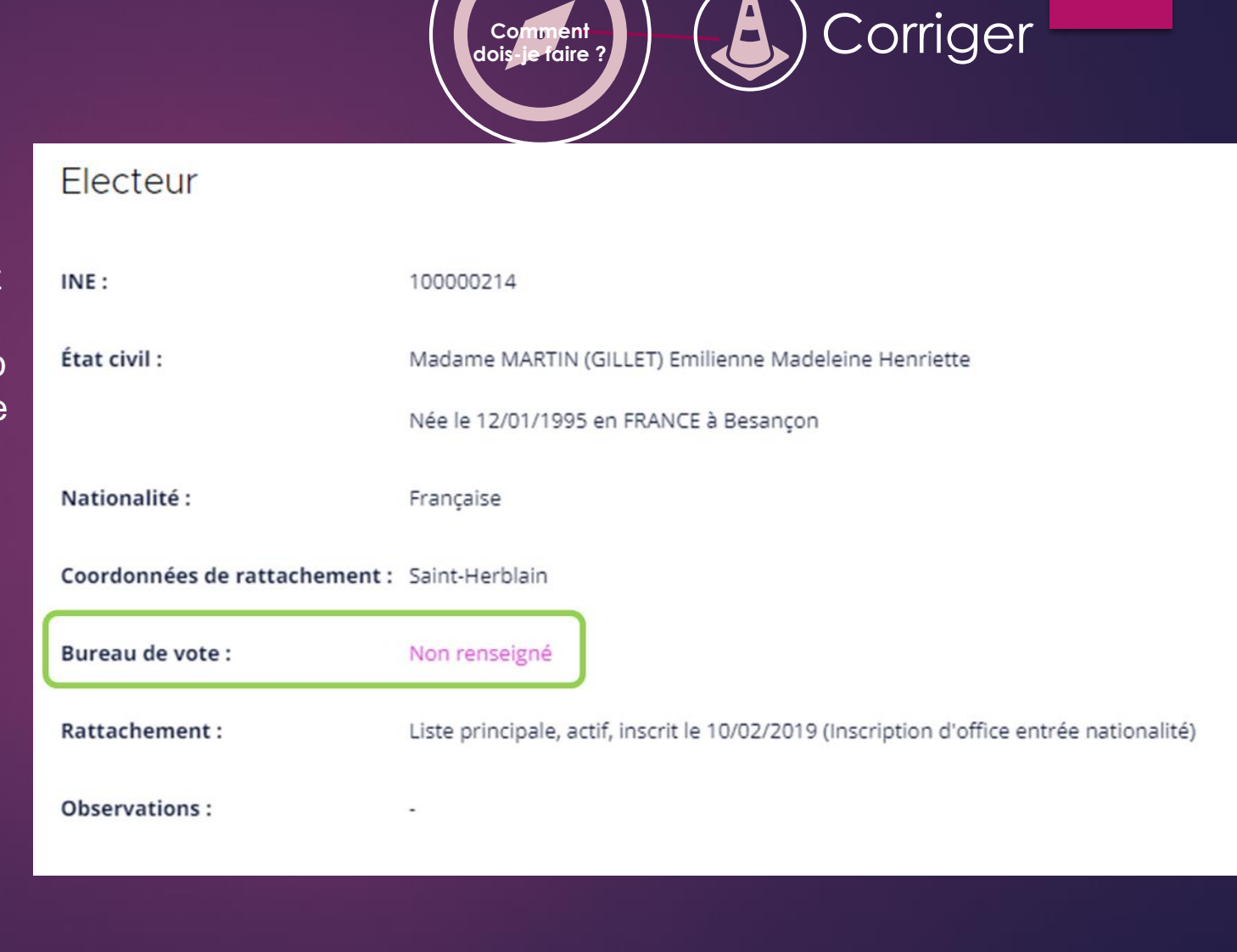

**Comment** 

## VÉRIFICATION : Le rapprochement d'adresse.

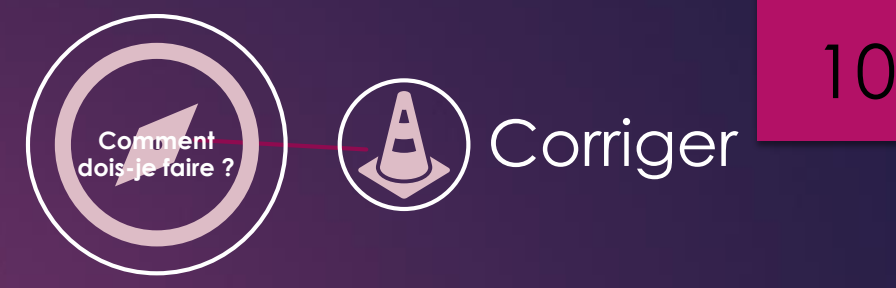

➢ La modification de la fiche électeur permet le rapprochement d'adresse de l'électeur.

Pour le rapprochement d'adresse il faut :

- ➢ Cliquer sur "Modifier" dans le menu de gauche.
- ➢ Vérifier et corriger les coordonnées de rattachement.
- ➢ Vérifier également les coordonnées de contact.
- ➢ Sauvegarder les modifications. Ces données sont alors synchronisées instantanément avec le REU.

NOTA : La correction des coordonnées de rattachement permet l'affectation du bureau de vote à l'électeur en fonction du découpage.

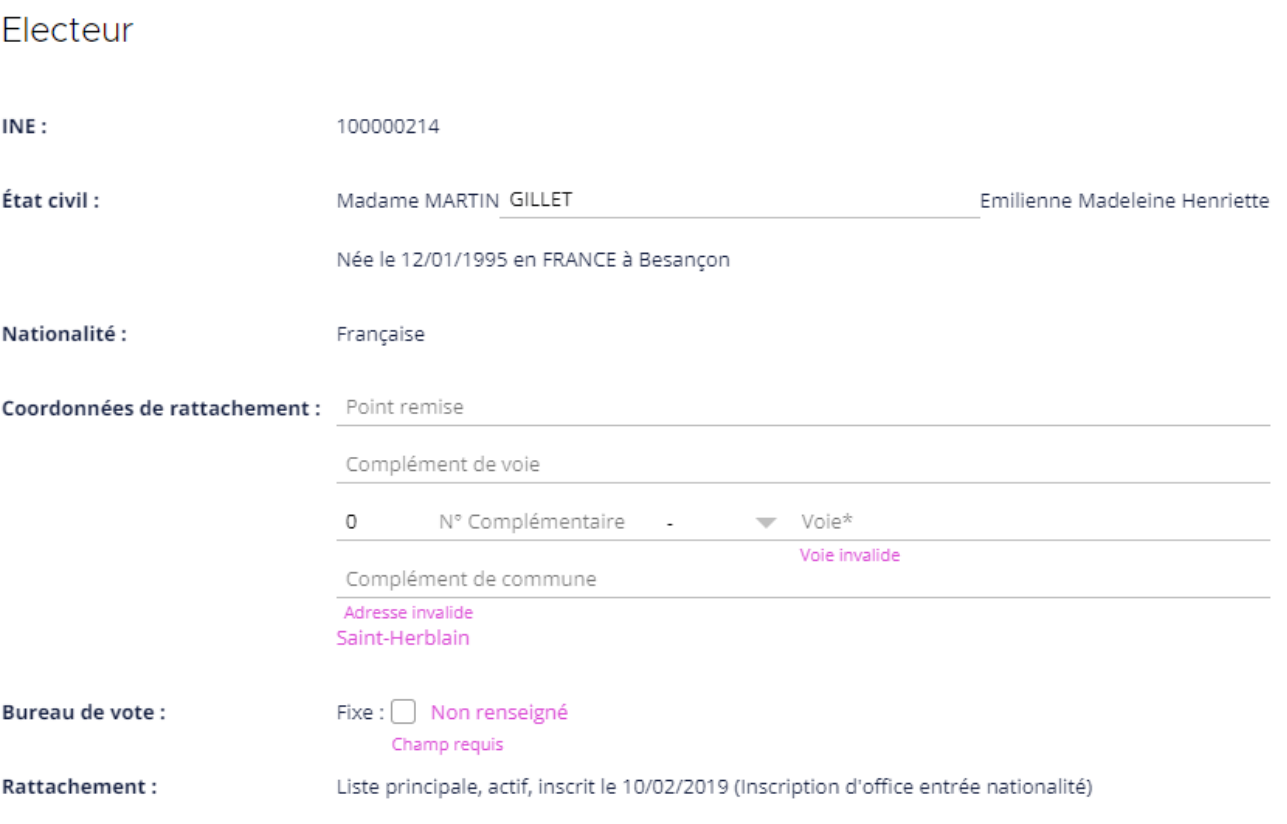

## IMPRESSION : Générer un courrier (édition par lot).

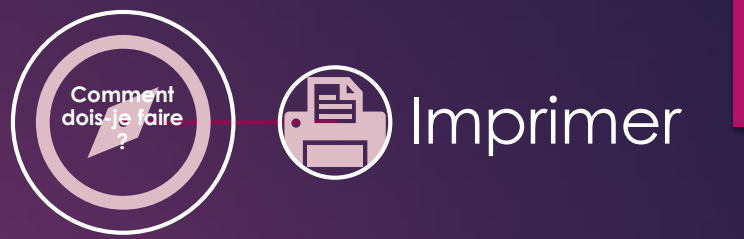

11

- ➢ L'édition d'un courrier d'information d'inscription d'office vous est proposée dans le menu "Impressions".
- ➢ Cette édition s'effectue soit à partir d'une sélection d'électeur (par lot) soit directement à partir de la fiche de l'électeur sélectionné.

#### Edition par lot :

- ➢ Effectuer une recherche avancée puis sélectionner les électeurs concernés (boite à coche), si rien n'est sélectionné, tous les électeurs de la recherche seront pris en compte.
- ➢ Cliquer sur le menu impression à gauche de l'écran ;
- ➢ Sélectionner dans "Type", le "Courriers d'information d'inscription d'office".
- Générer les courriers.

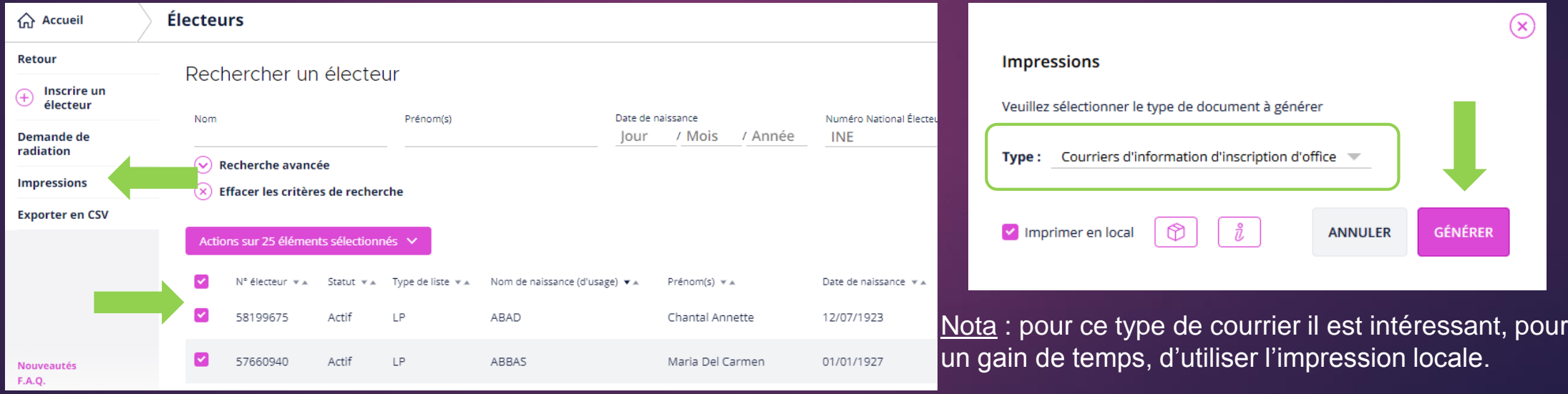

## IMPRESSION : Générer un courrier (édition individuelle). (Comment

#### Edition individuelle :

- ➢ Sélectionner l'électeur concerné et afficher sa fiche électeur ;
- ➢ Cliquer sur le menu impression à gauche de l'écran ;
- ➢ Sélectionner dans "Type" le "Courrier d'information d'inscription d'office.
- ➢ Générer le courrier.

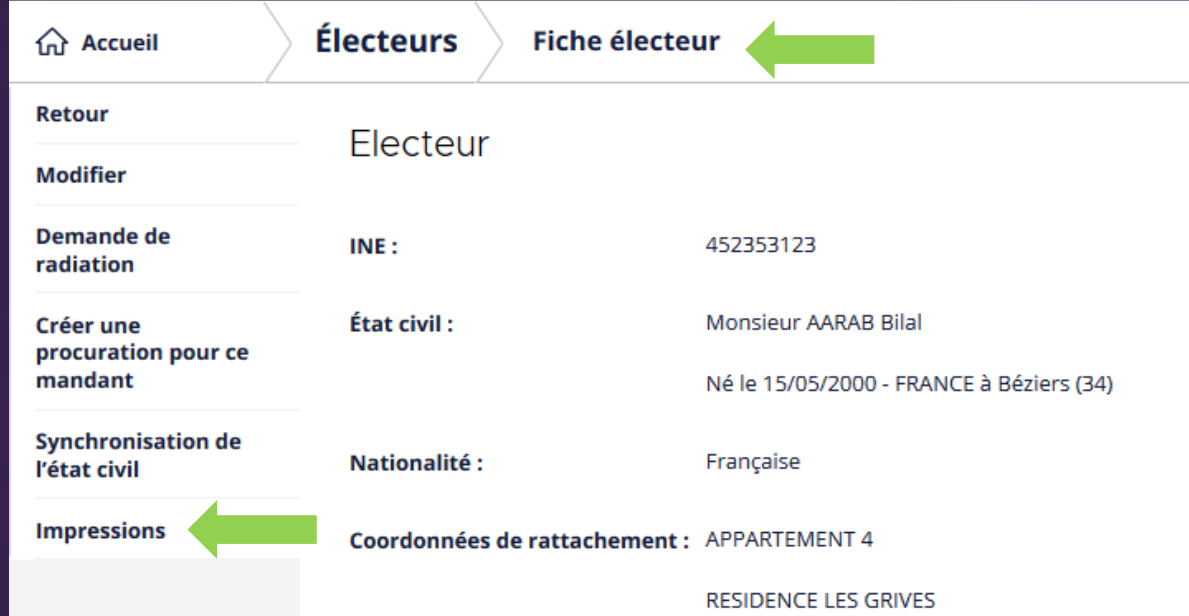

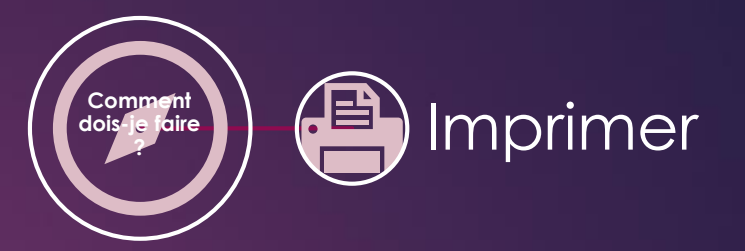

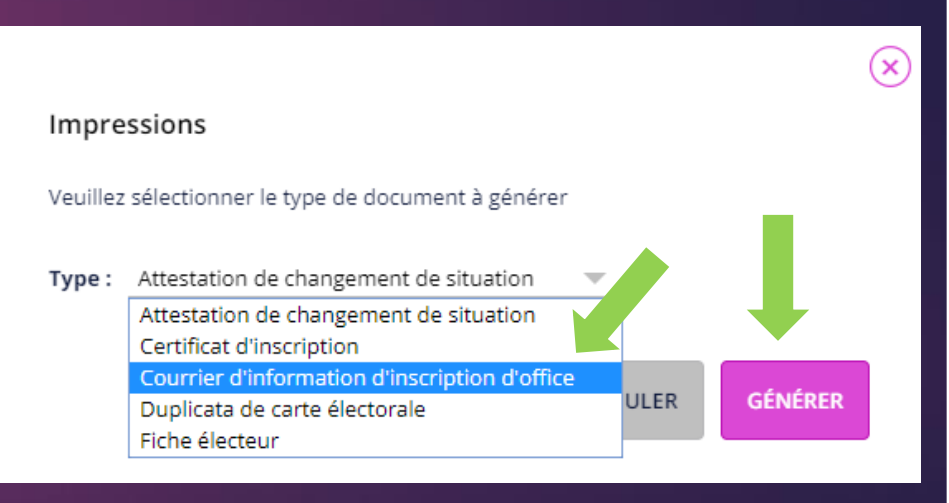